# バックアップサービス 利用マニュアル

株式会社さくらケーシーエス データセンター

2023 年 3 月

# 【目次】

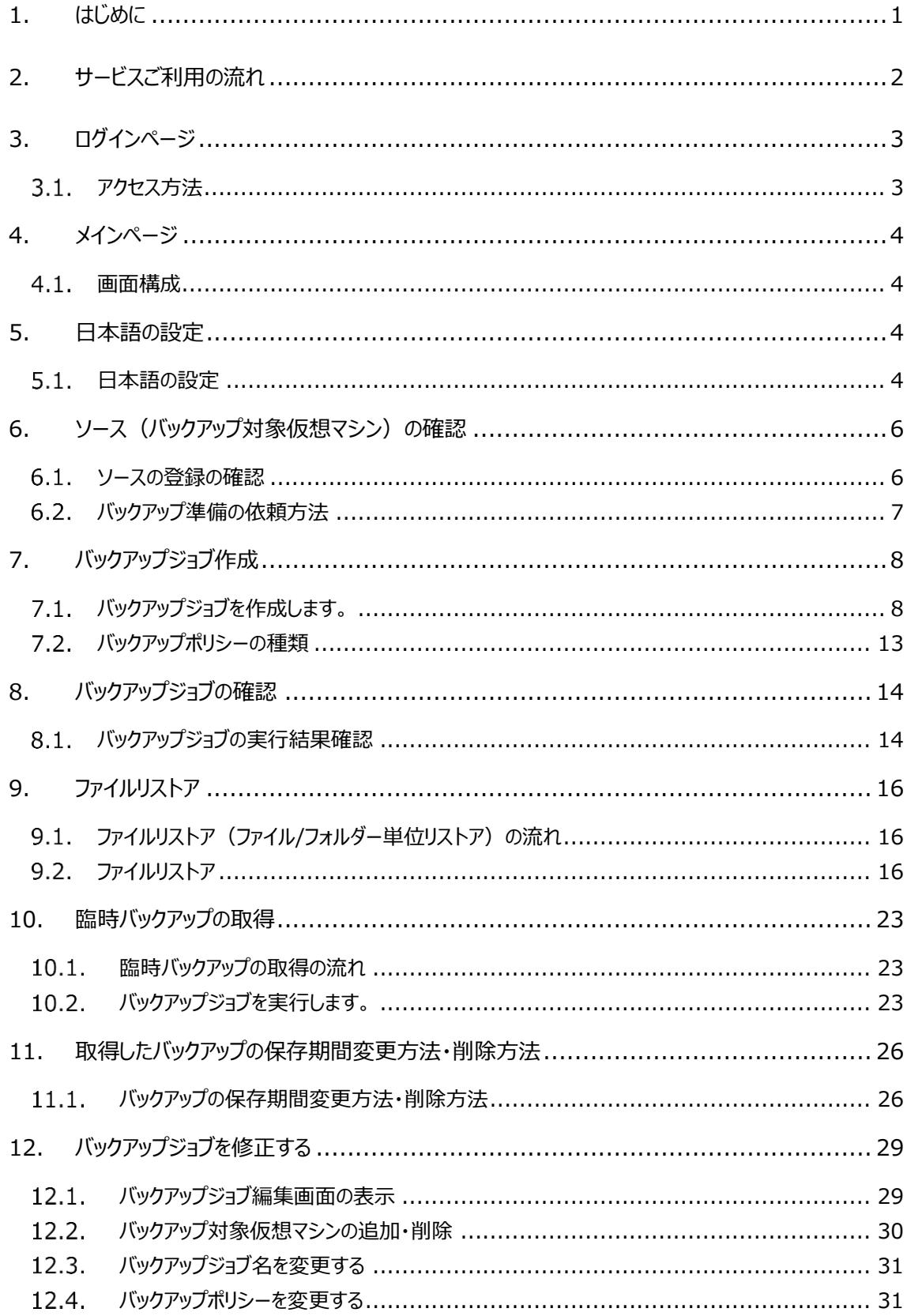

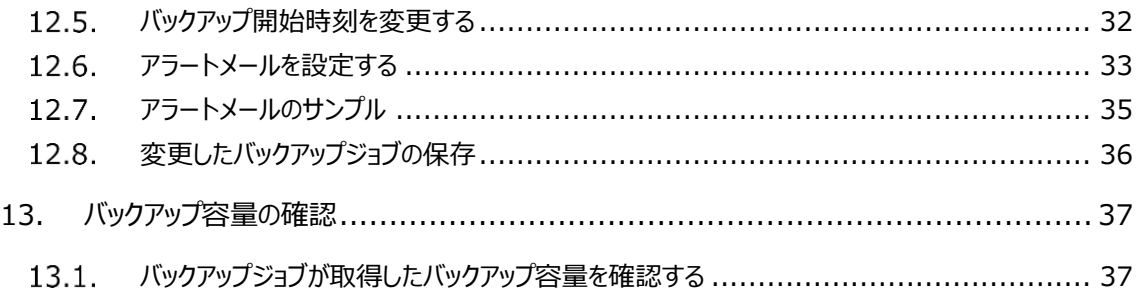

# <span id="page-3-0"></span>**1. はじめに**

本書では弊社さくら UTOPIA クラウド IaaS サービス (IaaSⅢ) にて、バックアップサービスをご契約さ れているお客様が、バックアップの設定、バックアップからファイルの復旧(ファイルリストア)をご利用頂く為の、 基本的な操作方法について説明しております。

ご利用環境につきましては、下記記載ブラウザの最新および以前のメジャー リリースと互換性があります。 ・Google Chrome

・Mozilla Firefox

·Microsoft Edge (Chromium 版)

なお、各ブラウザがページ内を自動翻訳する機能がありますが、翻訳すると正しく操作できない場合があ りますので、本サイト内では自動翻訳せず、「5.日本語の設定」をご利用ください。

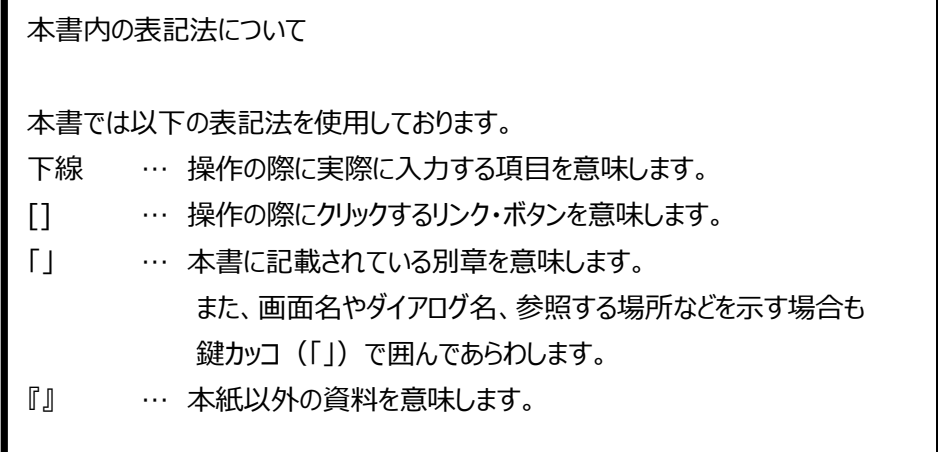

# <span id="page-4-0"></span>**2. サービスご利用の流れ**

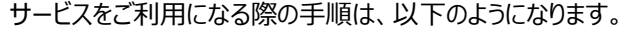

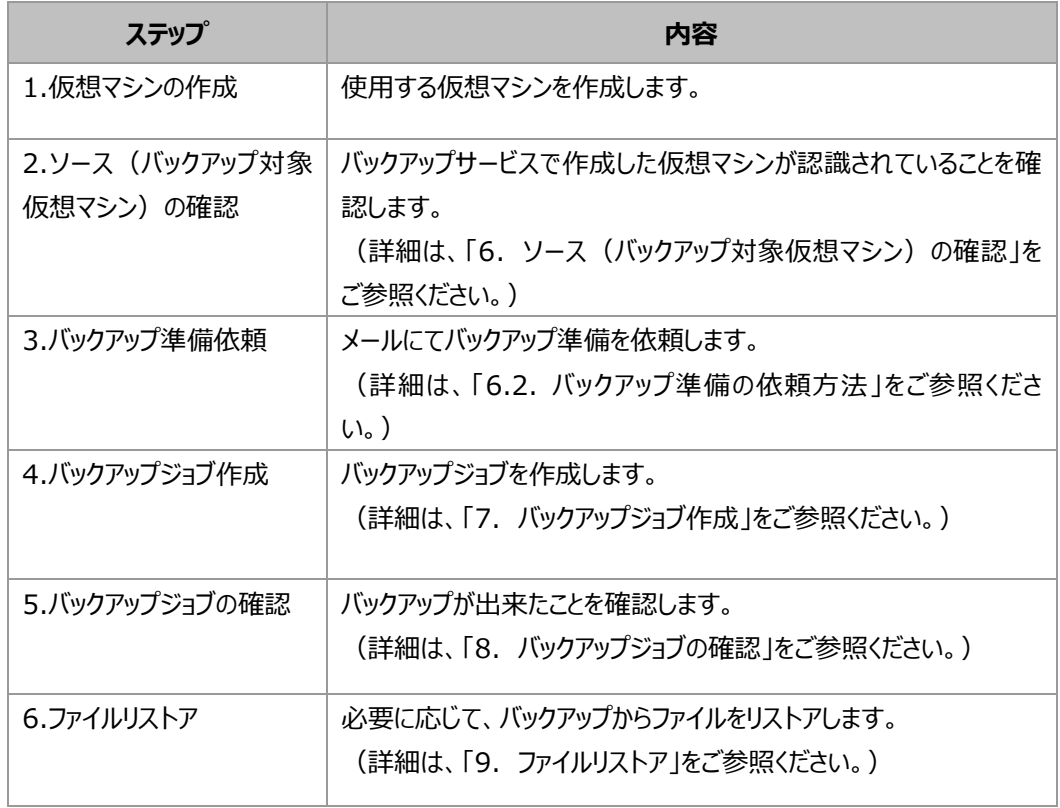

※バックアップサービスのディスク利用料が不足している場合、バックアップが取得できません。

※フルリストアが必要な場合は【サービス開始のお知らせ】に記載のサービス窓口までご連絡ください。

# <span id="page-5-0"></span>**3. ログインページ**

## <span id="page-5-1"></span>**アクセス方法**

【【IaaSⅢ】お客様設定情報】に記載しております【バックアップ・リストア操作画面(COHESITY)情報】 の URL を確認し、Web ブラウザにてアクセスしてください。

ログインページ URL にアクセスすると、以下のログインページが表示されます。

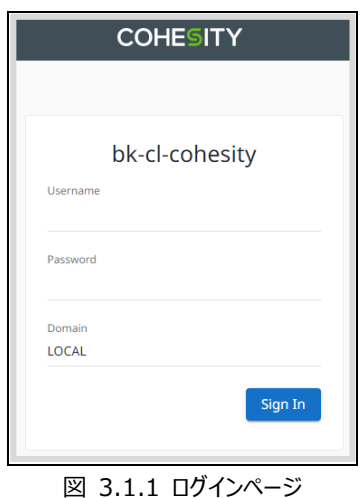

【バックアップ・リストア操作画面(COHESITY)情報】に記載のユーザー名とパスワードとドメインをそれぞ れ、UserName、Password、Domain を入力し、[Sign in]をクリックします。

[Sign in]をクリック後、以下のメッセージが表示された場合は、ユーザー名、又はパスワードの入力に誤 りがあります。

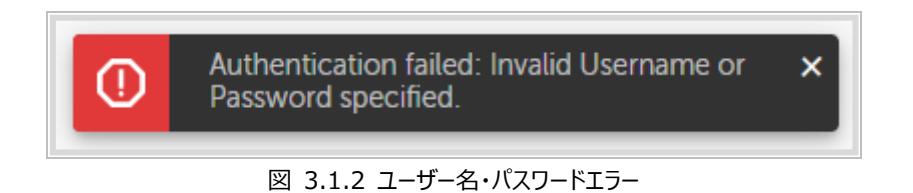

- ・ ご利用ユーザー名・パスワードが間違えていないか、ご確認ください。
- ・ キーボードの NumLock キー、CapsLock キーが ON になっていないか、ご確認ください。

# <span id="page-6-0"></span>**4. メインページ**

### <span id="page-6-1"></span>**画面構成**

ログイン後には、以下のメインページが表示されます。

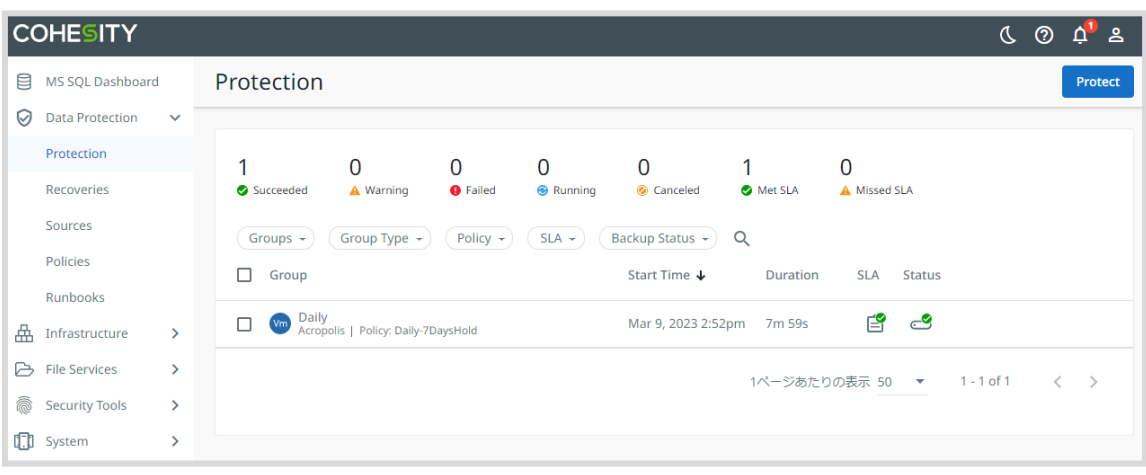

### 図 4.1.1 メインページ

# <span id="page-6-2"></span>**5. 日本語の設定**

# <span id="page-6-3"></span>5.1. 日本語の設定

1 右上の[2]をクリックし、[User Settings]を開きます。

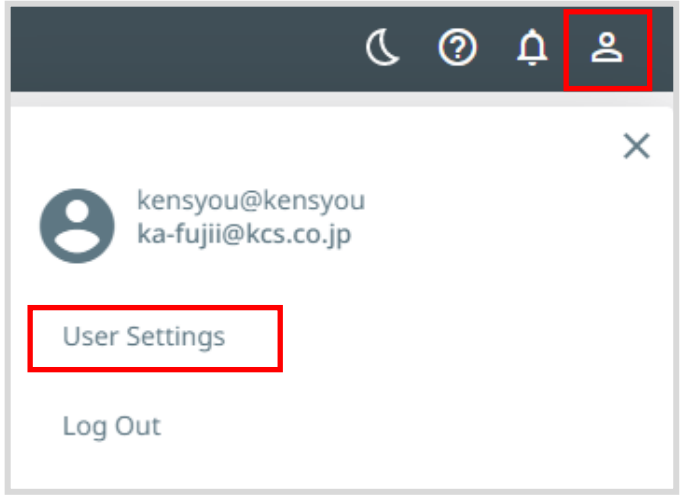

**図 5.1.1 User Settings** 

② [Language]をクリックし、[Japanese(JP)]を選択し、[Save Changes]をクリックします。

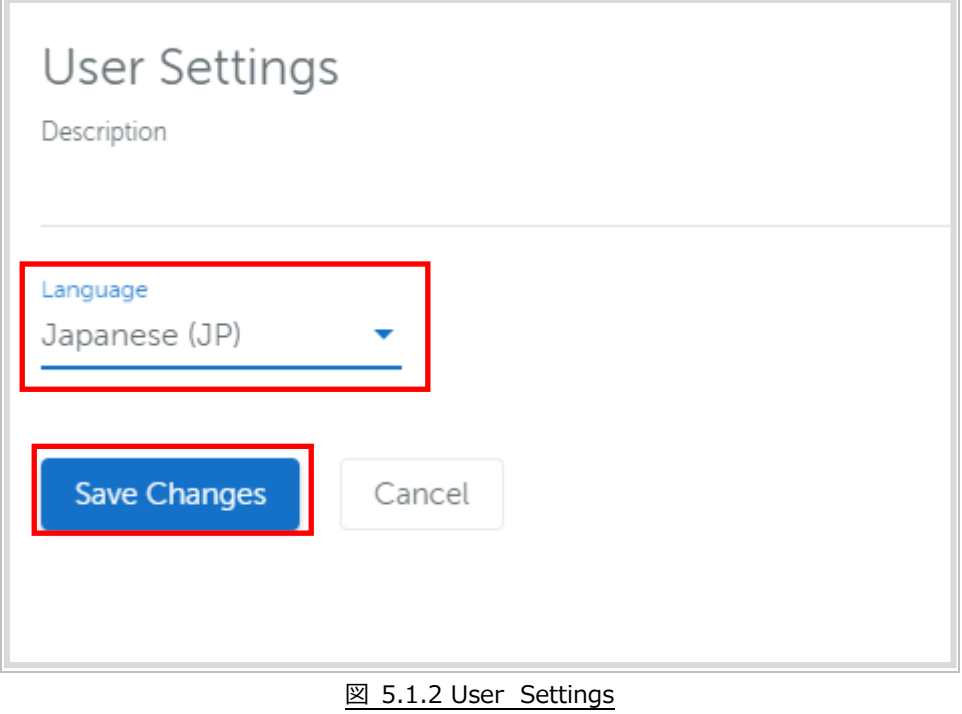

③ 項目が日本語になっていれば、完了です。

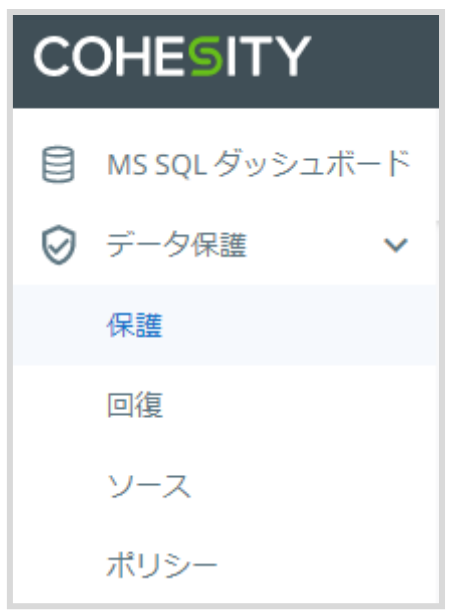

**図 5.1.3 User Settings** 

# <span id="page-8-0"></span>**6. ソース(バックアップ対象仮想マシン)の確認**

バックアップジョブを作成するには、ソース(バックアップ対象の仮想マシン)がシステム側にて事前に登録されて いる必要があります。※登録されていない場合は、「6.2. バックアップ準備の依頼方法」をご確認ください。

### <span id="page-8-1"></span>**ソースの登録の確認**

① 左上の[データ保護]から[ソース]をクリックします。

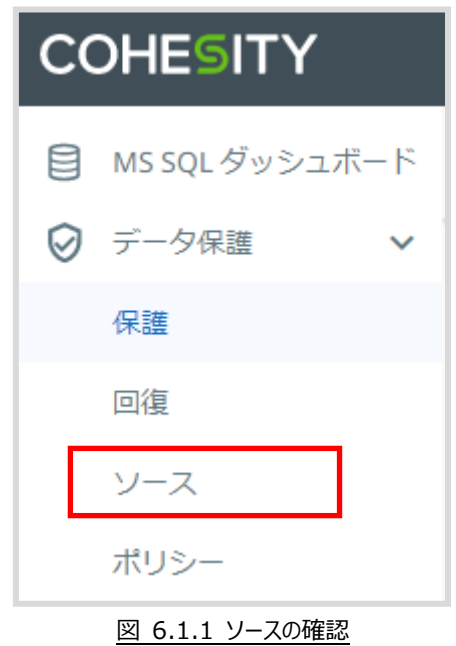

- ② Acropolis の下にある[HBNTNX-Clister01]or[AFNTNX-Clister01]をクリックします。 ·HDD ストレージの場合: HBNTNX- Cluster01
	- ·SSD ストレージの場合: AFNTNX- Cluster01

| Vm<br>Acropolis (2)       |     |         |        |             |
|---------------------------|-----|---------|--------|-------------|
| ソース                       | 保護  | 保護サイズ   | サイズ合計  | 最終更新        |
| AFNTNX-Cluster01          | いいえ | 0 Bytes | 50 GiB | 2 hours ago |
| <b>I</b> IBNTNX-Cluster01 | いいえ | 0 Bytes | 50 GiB | 4 hours ago |

図 6.1.2.1 Cluster の選択

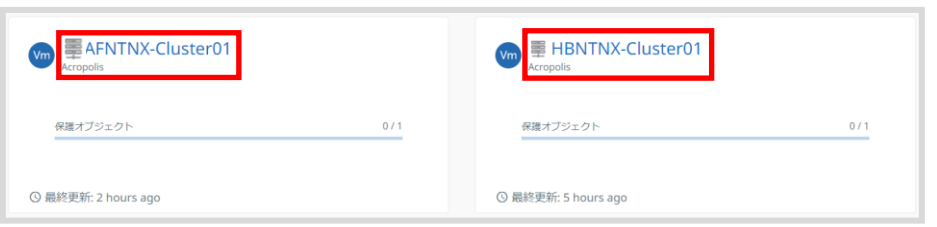

図 6.1.3.2 Cluster の選択

③ [すべてのオブジェクト]をクリックし、一覧に対象の仮想マシンが表示されていれば、ソース (仮想マシン)は登録されています。※登録されていない場合は、「6.2. バックアップ準 備の依頼方法」をご確認ください。

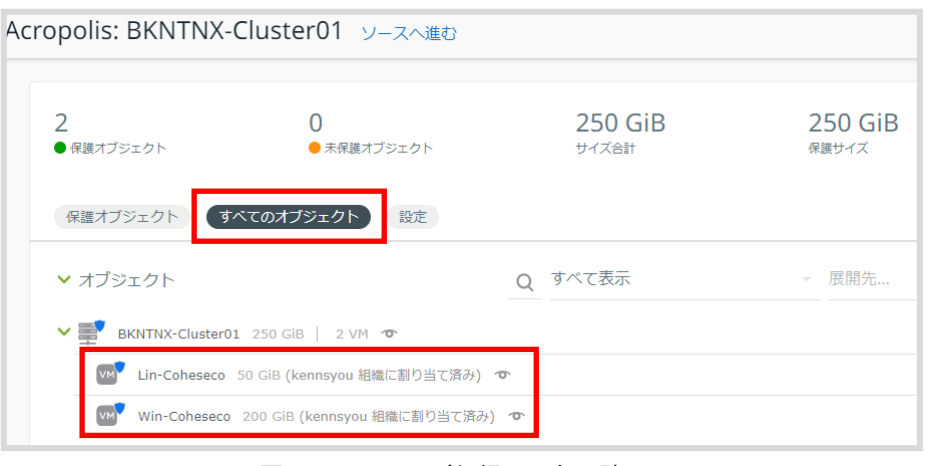

図 6.1.4 ソース (仮想マシン) の確認

### <span id="page-9-0"></span>**バックアップ準備の依頼方法**

新規に仮想マシンを作成した場合、すぐにバックアップ設定をすることができません。 仮想マシンが出来ましたら、メールにてバックアップ準備をご依頼ください。

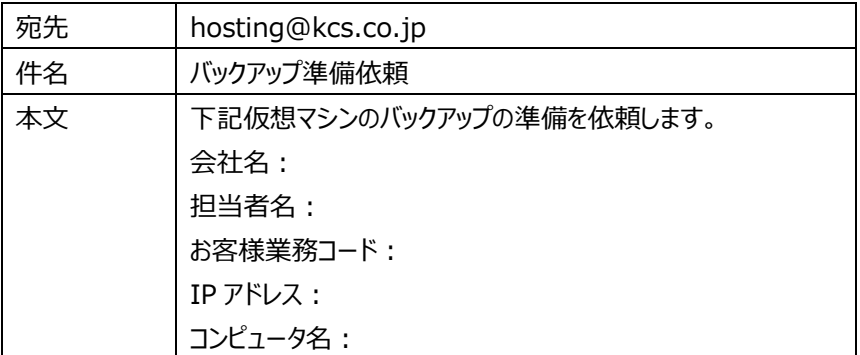

依頼頂きましたら、弊社にてバックアップの準備を行います。準備が出来ましたらご連絡致しますので、 バックアップジョブを登録してください。

# <span id="page-10-0"></span>**7. バックアップジョブ作成**

# <span id="page-10-1"></span>**バックアップジョブを作成します。**

① 左上の[データ保護]から[保護]をクリックします。

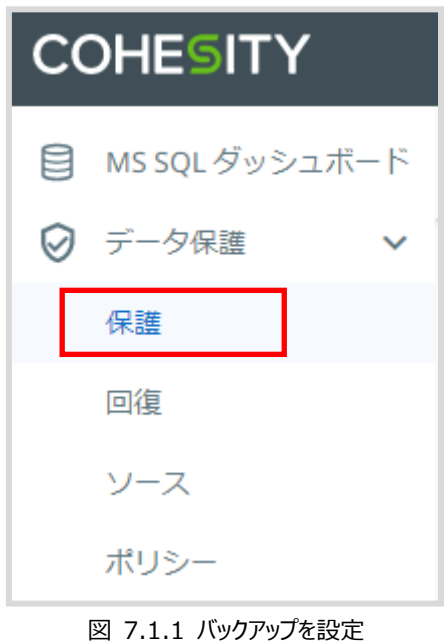

② 右上の[保護]をクリックします。

保護

保護

図 7.1.2 バックアップを設定

③ [仮想マシン]をクリックします。

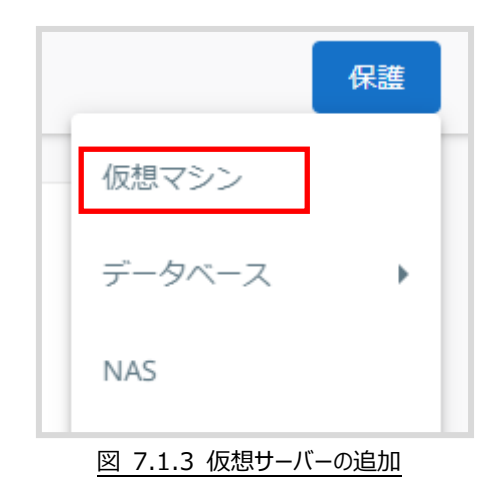

④ [オブジェクトを追加]をクリックします。

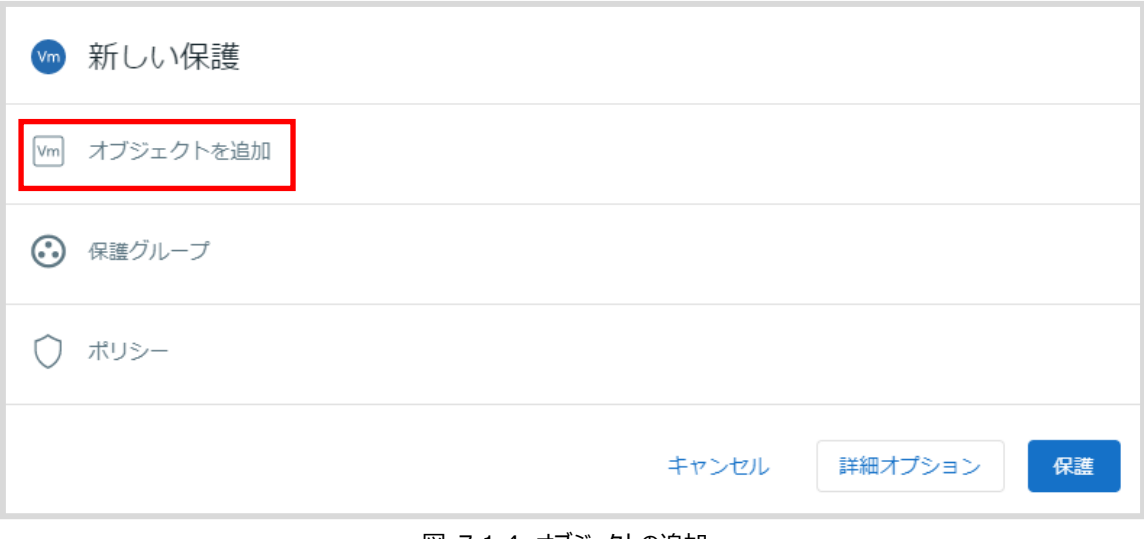

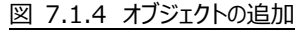

⑤ [登録済みソース]をクリックし、Cluster を選択します。 ·HDD ストレージの場合: HBNTNX- Cluster01 ·SSD ストレージの場合: AFNTNX- Cluster01 バックアップする仮想マシンをチェックし、[続行]をクリックします。

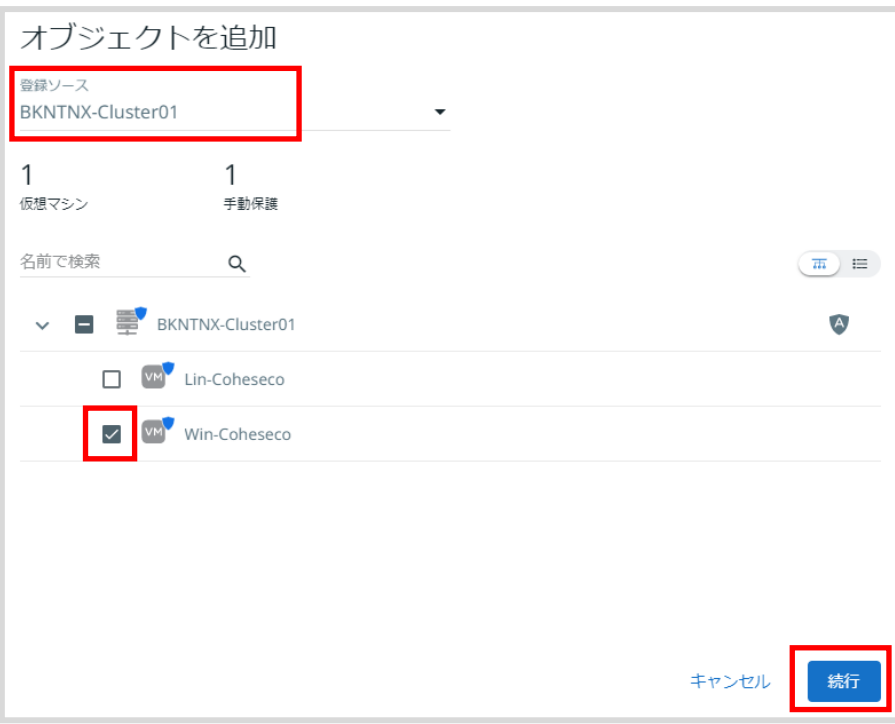

図 7.1.5 仮想マシンを選択

⑥ [保護グループ]をクリックし、任意の名前(バックアップ名)を入力します。 例)IXX40-Daily ※IXX40 は【IaaSⅢ】お客様設定情報】のお客様業務コードです。

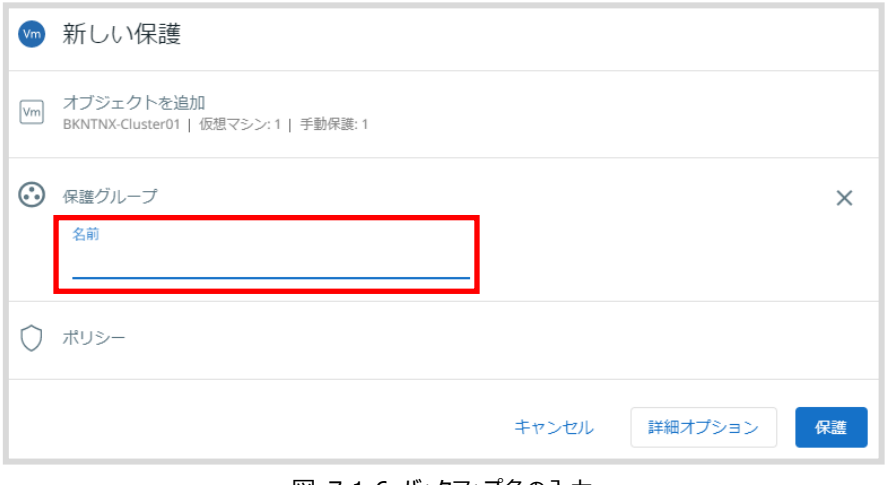

図 7.1.6 バックアップ名の入力

⑦ [ポリシー]をクリックし、バックアップを行うポリシーを選択し、[詳細オプション]をクリックします。 ポリシーの種類につきましては「7.2. バックアップポリシーの種類」をご確認ください。 ※推奨ポリシー: Daily-7DaysHold (1日に 1 回取得の 7 日保管)

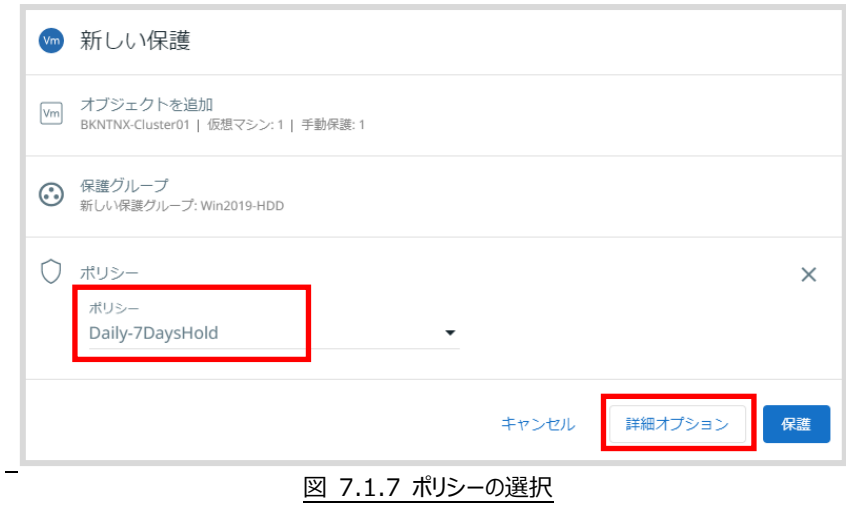

8 画面をスクロールさせ、開始時間の右側「 ● ]をクリックします。

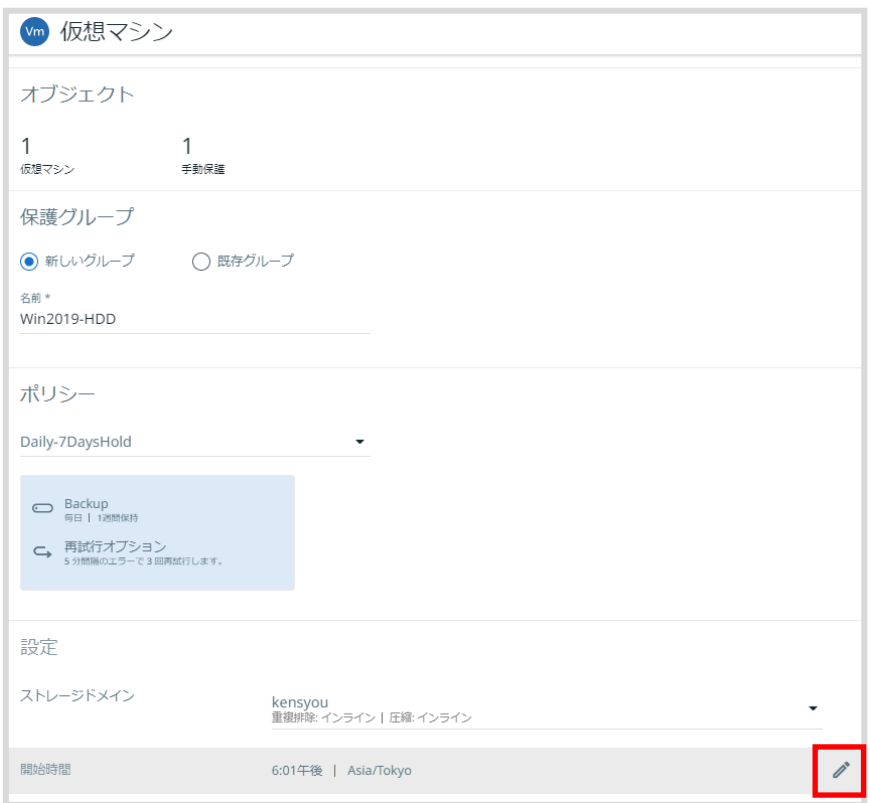

図 7.1.8 開始時間を変更

⑨ [時間]にバックアップ取得時間を入力し、右の [×]をクリック。

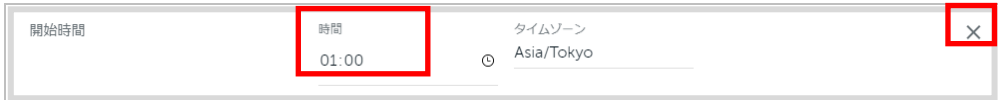

#### 図 7.1.9 開始時間を設定

#### ⑩ [開始時間]にバックアップ取得時間が反映されていることを確認し、[保護]をクリック。

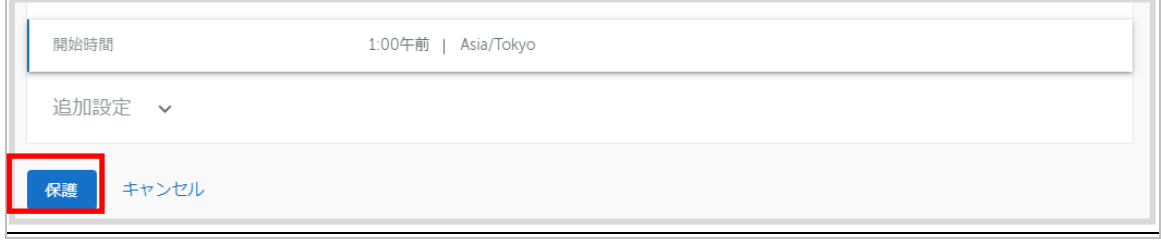

#### 図 7.1.10 開始時間を確認

⑪ 一覧にジョブが表示されていれば、バックアップの設定が完了です。 登録した時間に、バックアップがされていることを確認してください。

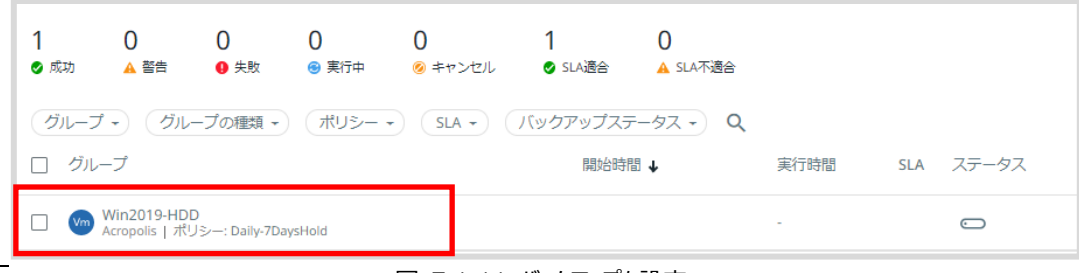

#### 図 7.1.11 バックアップを設定

# <span id="page-15-0"></span>**バックアップポリシーの種類**

#### バックアップ時に設定できるポリシーは以下の通りです。

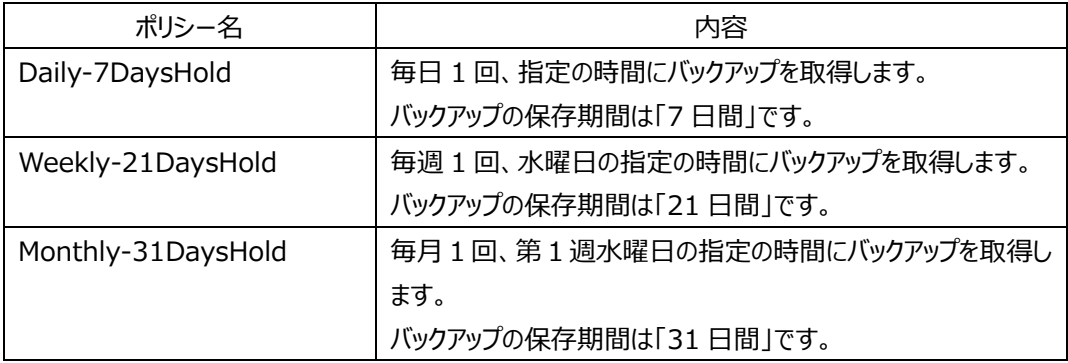

また、遠隔地バックアップをご契約の場合、追加で以下のポリシーが利用可能です。

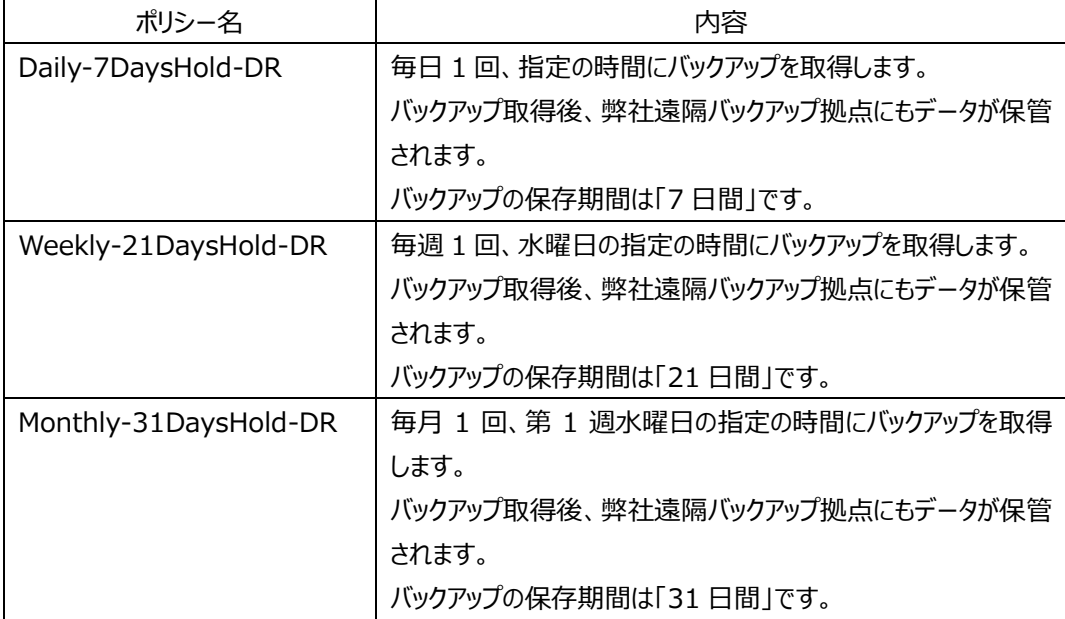

### ※注意※

バックアップジョブを停止しても、バックアップの保存期間を過ぎるとバックアップデータが利用できなくな ります。

指定のバックアップの保存期間を延長する場合は「11.取得したバックアップの保存期間変更方法・ 削除方法」にてバックアップ保存期間を延長ください。

なお、Weekly の曜日、Monthly の週・曜日を変更したい場合、お手数ですが弊社お問い合わせ窓 口までご相談ください。

# <span id="page-16-0"></span>**8. バックアップジョブの確認**

## <span id="page-16-1"></span>**バックアップジョブの実行結果確認**

左上の[データ保護]から[保護]をクリックします。

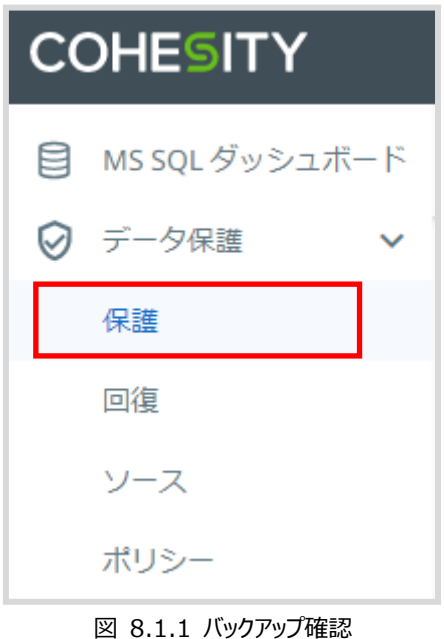

作成したジョブ(グループ名)のステータスを確認し[ <sup>○●</sup>]であれば、正常に終了しています。

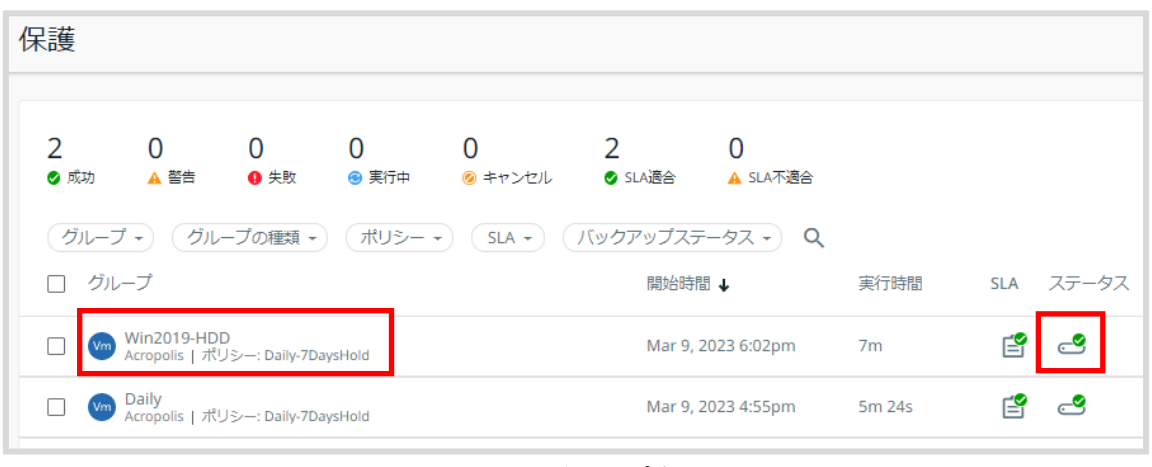

#### 図 8.1.2 バックアップ確認

ステータスが[ <sup>●</sup> ]の場合は、バックアップに失敗しています。 カーソルを[  $\textcolor{red} \bullet$ ]に合わせると、失敗した原因を表示することができます。

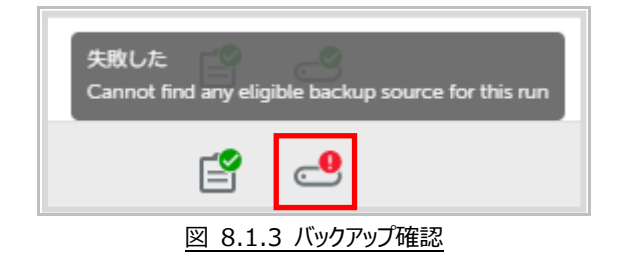

# <span id="page-18-0"></span>**9. ファイルリストア**

# <span id="page-18-1"></span>9.1. ファイルリストア (ファイル/フォルダー単位リストア) の流れ

ファイルリストアの流れについては下記の通りです。

- ① バックアップデータの選択。
- ② リストアファイルをローカルディスクに保存。(ローカルディスク以外は指定できません。) フルリストアが必要な場合は【サービス開始のお知らせ】に記載のサービス窓口までご連絡ください。

### <span id="page-18-2"></span>**ファイルリストア**

① バックアップデータの選択手順は下記の通りです。左上の[データ保護]から[回復]をクリックしま す。

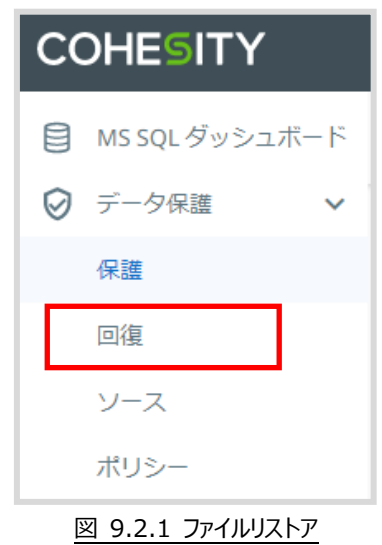

② 右上の[回復]をクリックし、[ファイルまたはフォルダー]をクリックします。

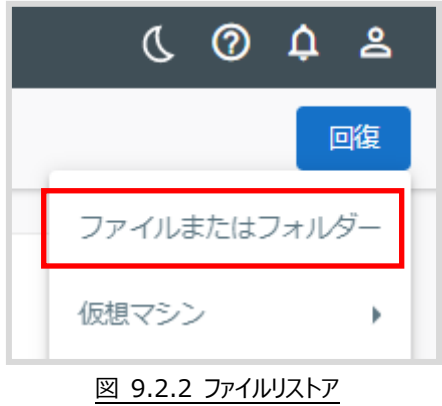

③ [参照]を選択し、[サーバーまたは保護ジョブ名で検索]に\*を入力すると、バックアップしている 仮想マシンが表示されます。

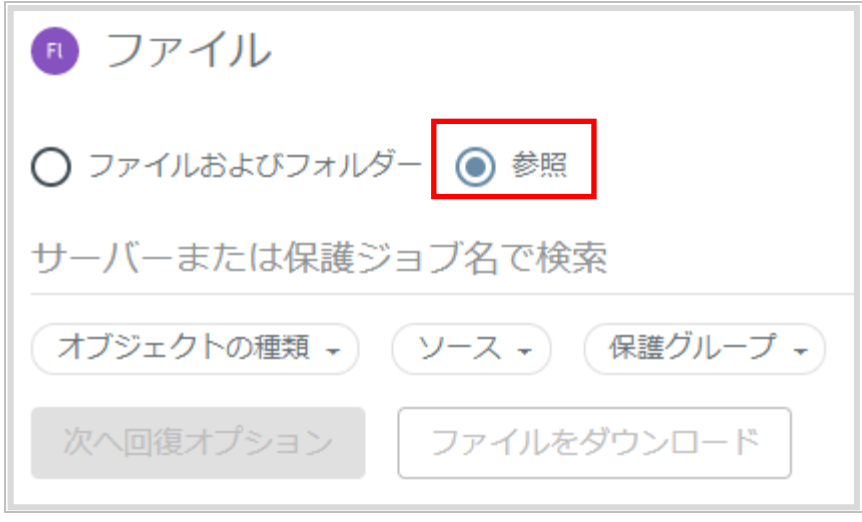

図 9.2.3 サーバーの検索

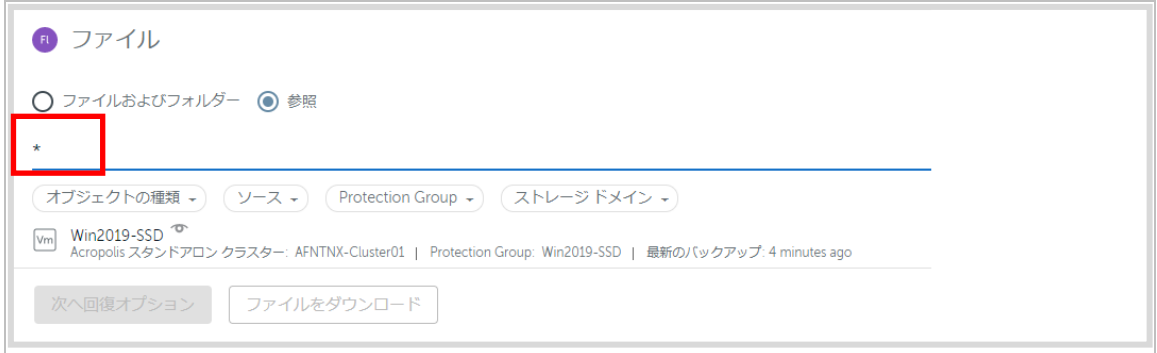

図 9.2.4 サーバーの検索

④ [リストア対象の仮想マシン]をクリックします。

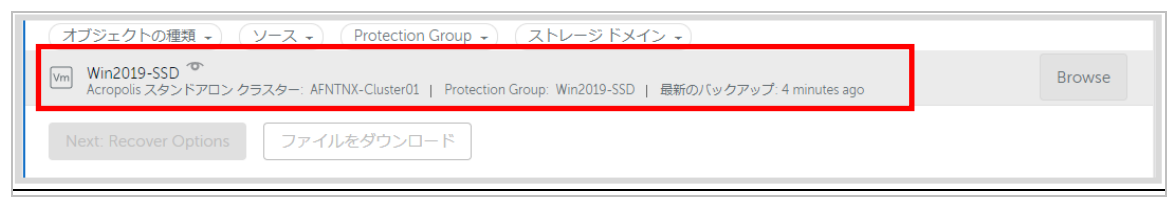

図 9.2.5 仮想マシンの選択

⑤ バックアップされている仮想マシンのディレクトリが表示されます。

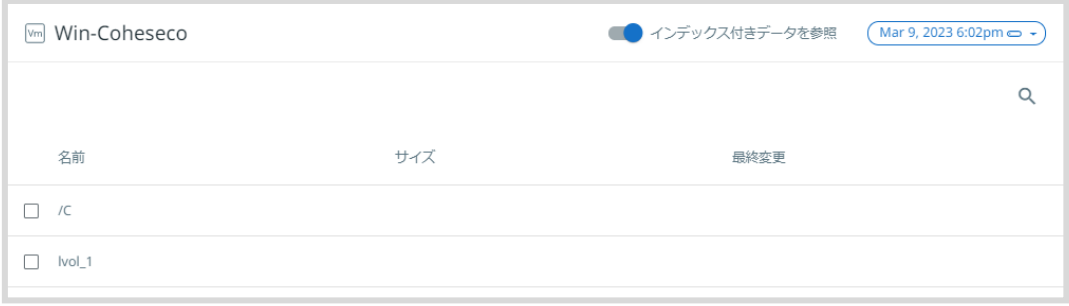

図 9.2.6 仮想マシンのディレクトリ表示

⑥ 右上のバックアップ日をクリックし、リストをクリックした後、リストア対象日を選択し、[適用]をク リックします。

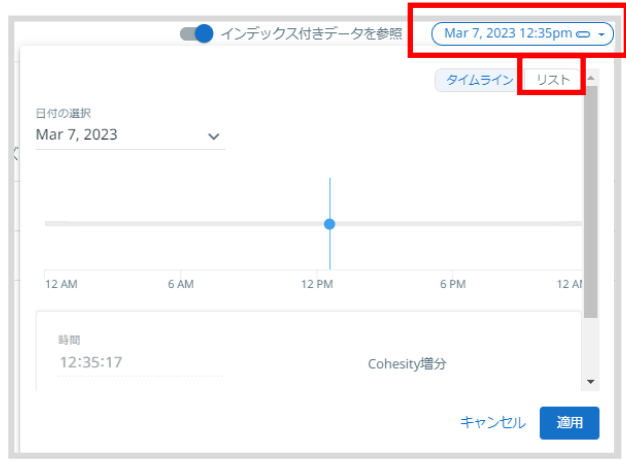

#### 図 9.2.7.1 ファイルリストア

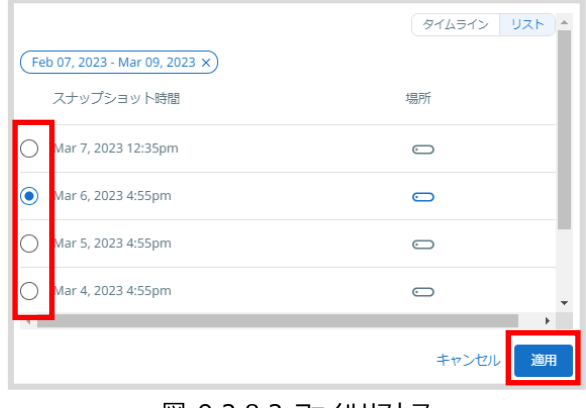

図 9.2.8.2 ファイルリストア

⑦ ディレクトリを辿って、リストアする[該当ファイル]を選択し、[保存]をクリックします。

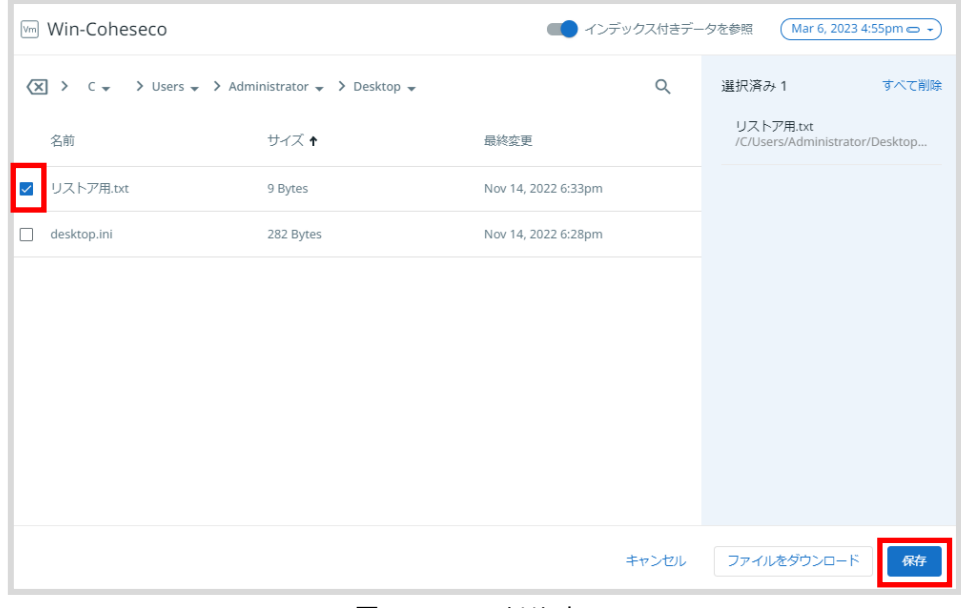

図 9.2.9 ファイルリストア

⑧ 右側にリストアする日時の対象ファイルが選択されていることを確認し、[ファイルのダウンロード]を クリックします。

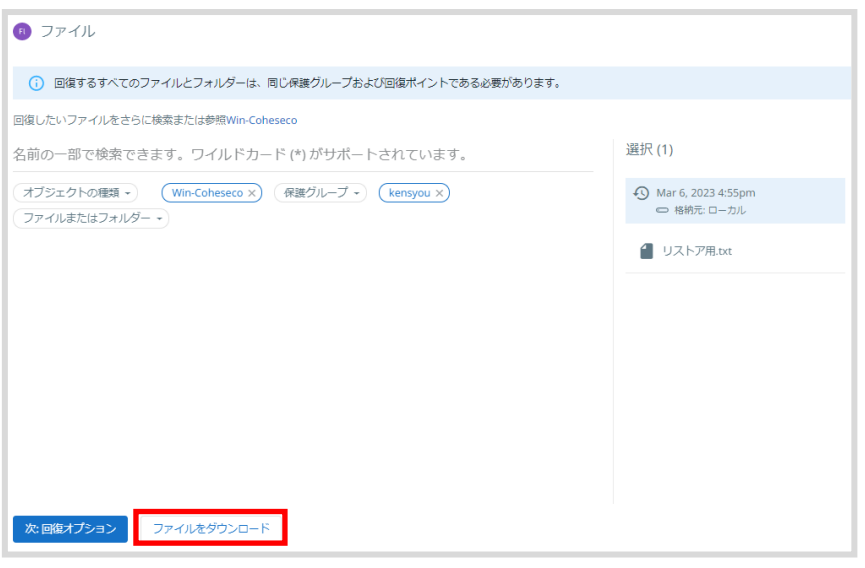

図 9.2.10 ファイルリストア

⑨ リストア対象としてファイルを 1 つ指定している場合、ブラウザのダウンロード機能が表示されます。 任意のフォルダー・ファイル名を指定しダウンロードして、リストアの完了です。

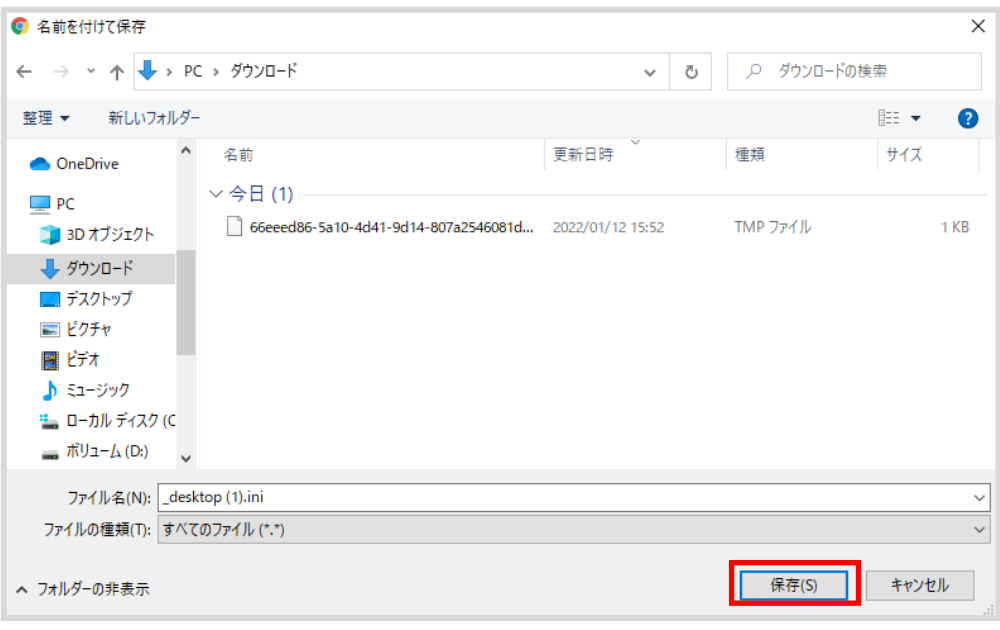

図 9.2.11 ファイルのダウンロード

⑩ 複数のファイルやフォルダーをリストアする場合、以下の画面が表示されます。

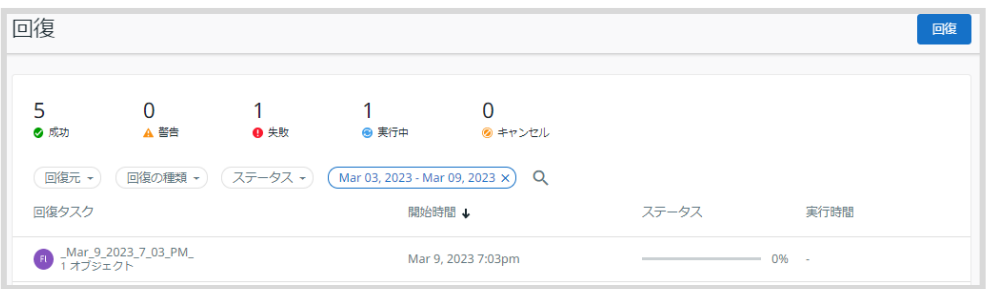

図 9.2.12 リストアファイル作成画面

しばらくして、ステータスが「成功」になりましたら準備完了です。 準備が完了しましたら、名前部分をクリックします。

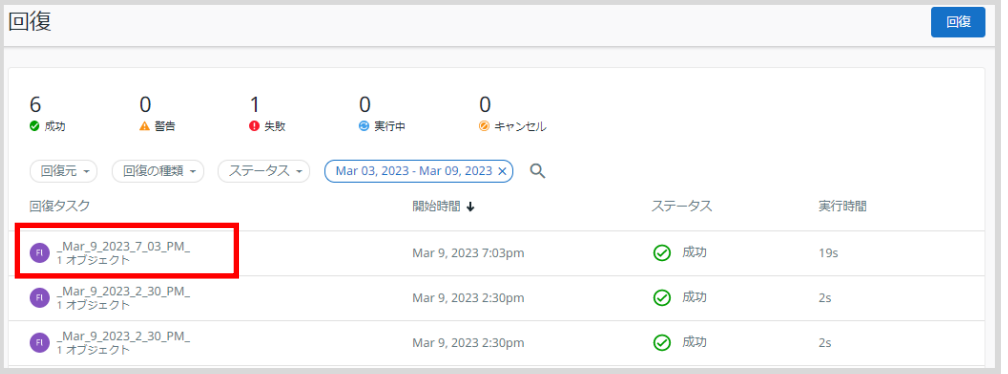

図 9.2.13 リストアファイル作成画面

※ リストアするファイル数・ファイルサイズが大きくなると準備に時間がかかります。この際、システ ムの仕様上ステータスの進捗が進まない場合がありますが、内部では動作しておりますのでその ままお待ちください。

⑪ 以下の画面が表示されます。[ファイルをダウンロード]をクリックします。

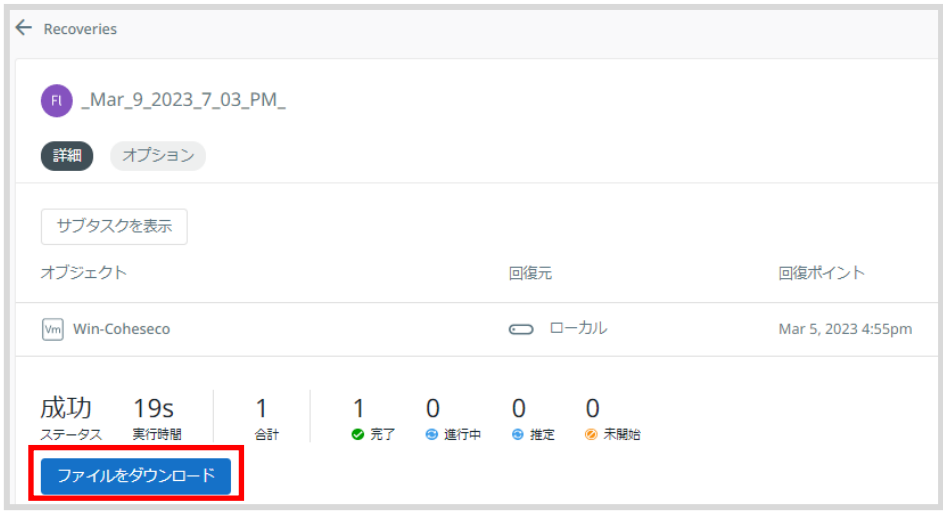

図 9.2.14 リストアファイル作成画面

⑫ ブラウザのダウンロード機能が表示されます。任意のフォルダー・ファイル名を指定し、ダウンロード し解凍します。

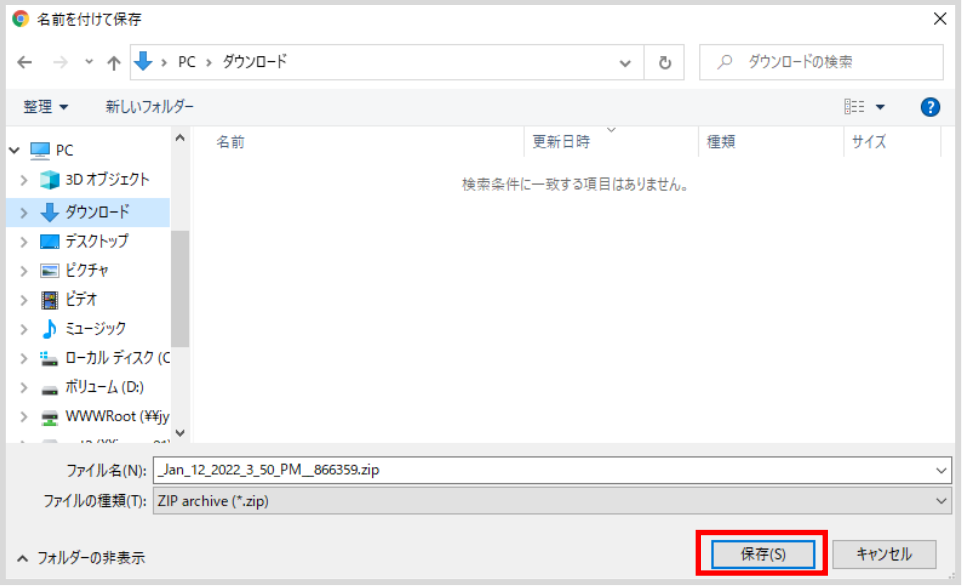

図 9.2.15 ファイルのダウンロード

※ダウンロードしたファイルを Windows 標準の解凍ソフトで解凍した場合、解凍後のファイル 名が文字化けしている場合があります。このような場合は 7-zip 等の「UTF-8 に対応した解凍 ソフト」を使用して解凍してください。

# <span id="page-25-0"></span>**10. 臨時バックアップの取得**

「7. バックアップジョブ作成」で作成したジョブを、臨時でリアルタイム実行する方法を説明します。

### <span id="page-25-1"></span>10.1. 臨時バックアップの取得の流れ

臨時バックアップの取得の流れについては下記の通りです。

- ① バックアップジョブの選択。
- ② 臨時バックアップの実行 ※臨時バックアップを取得すると、その分のリソースを消費します。 ご契約リソース範囲内に収まるように調整をお願いします。

### <span id="page-25-2"></span>**バックアップジョブを実行します。**

① 左上の[データ保護]から[保護]をクリックします。

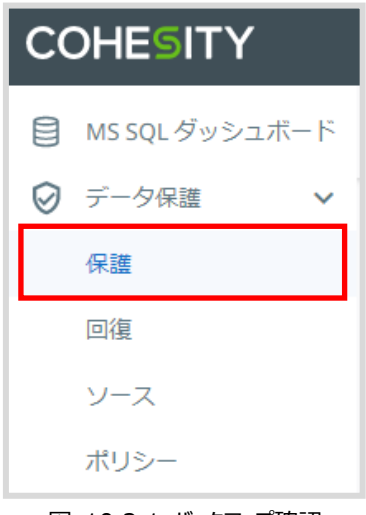

図 10.2.1 バックアップ確認

2 バックアップしたいジョブ (グループ名) にマウスを合わせて、表示された縦三点リーダー[: ]をク リックします。

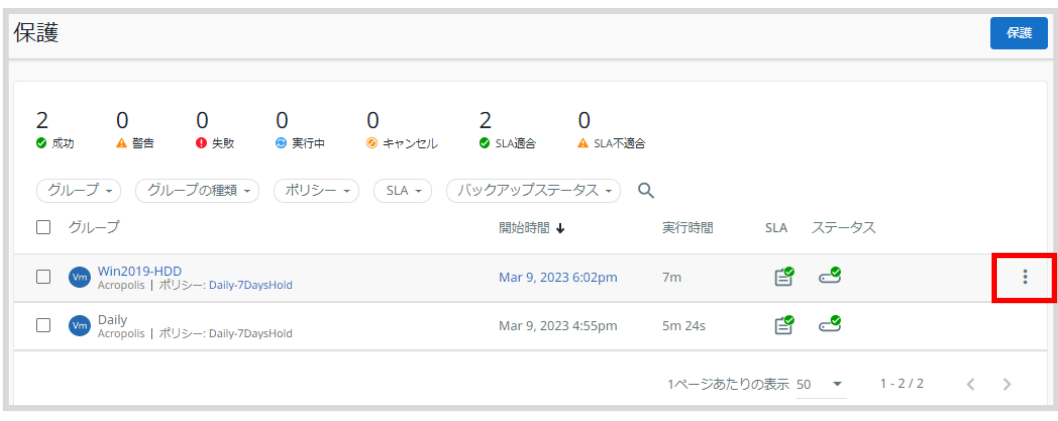

図 10.2.2 バックアップ確認

③ [すぐ実行]をクリックします。(まだ、バックアップは実行されません。)

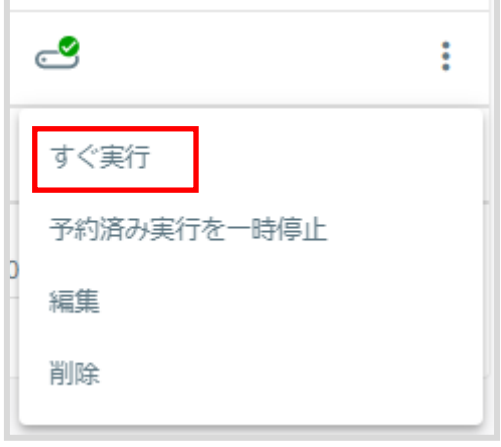

図 10.2.3 バックアップ確認

④ [すぐ実行]をクリックします。

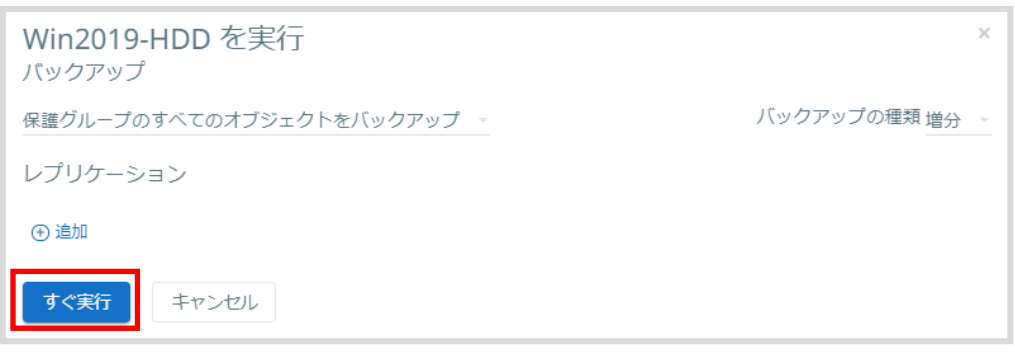

#### 図 10.2.4 バックアップ設定

⑤ バックアップが開始されます。

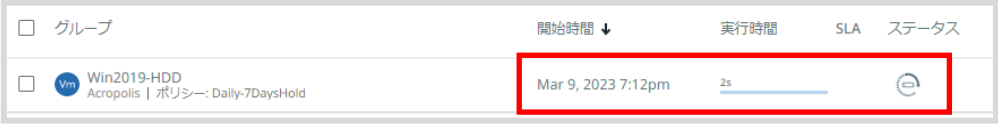

図 10.2.5 バックアップの実行ステータス

# <span id="page-28-0"></span>**11. 取得したバックアップの保存期間変更方法・削除方法**

取得したバックアップの保存期間を変更する方法、取得したバックアップの強制削除方法を説明します。

### <span id="page-28-1"></span>**バックアップの保存期間変更方法・削除方法**

① 左上の[データ保護]から[保護]をクリックします。

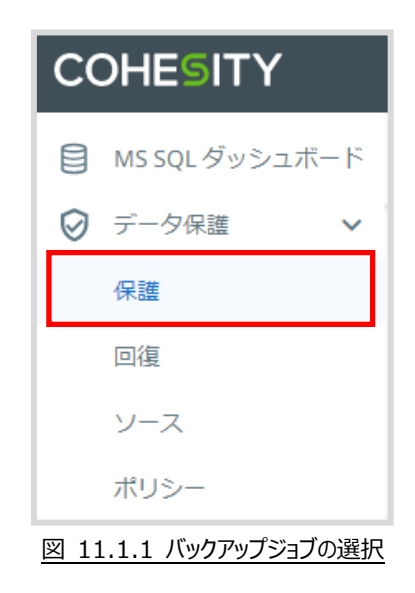

② バックアップジョブをクリックします。

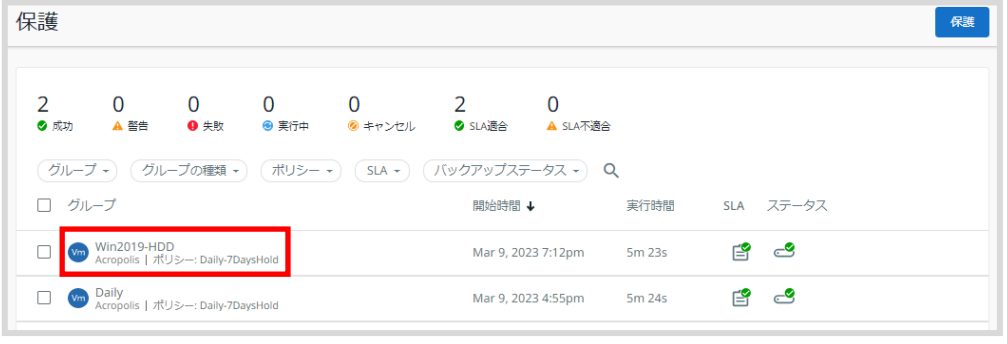

#### 図 11.1.2 バックアップジョブの選択

③ 保存期間を変更したい・削除したいジョブ(グループ名)にマウスを合わせて、表示された縦三 点リーダー[ ]をクリックし、[実行を編集]をクリック。

| Win2019-HDD の詳細<br>Vm<br>ポリシー: Daily-7DaysHold   ソース: BKNTNX-Cluster01 |                |               |             |                      |            |            |   |  |  |
|------------------------------------------------------------------------|----------------|---------------|-------------|----------------------|------------|------------|---|--|--|
| トレンド<br>実行<br>消費<br>設定<br>監査証跡                                         |                |               |             |                      |            |            |   |  |  |
| バックアップの種類 -<br>Mar 02, 2023 - Mar 09, 2023 x                           |                |               |             |                      |            |            |   |  |  |
| 開始時間                                                                   | 実行時間           | バックアッ<br>プの種類 | データ読み<br>取り | 書き込みデ<br>$-\sqrt{2}$ | 成功/エラー     | SLA ステータス  |   |  |  |
| Mar 9, 2023 7:12pm                                                     | 5m 23s         | 増分            | 0 Bytes     | 0 Bytes              | 1/0 オブジェクト | f<br>ా     | ž |  |  |
| Mar 9, 2023 6:02pm                                                     | 7 <sub>m</sub> | 増分            | 9.6 GiB     | 1.8 MiB              | 1/0 オブジェクト | E<br>実行を編集 |   |  |  |

図 11.1.3 ジョブの編集

④ 赤枠部分にこのバックアップデータの保存期間が表示されます。

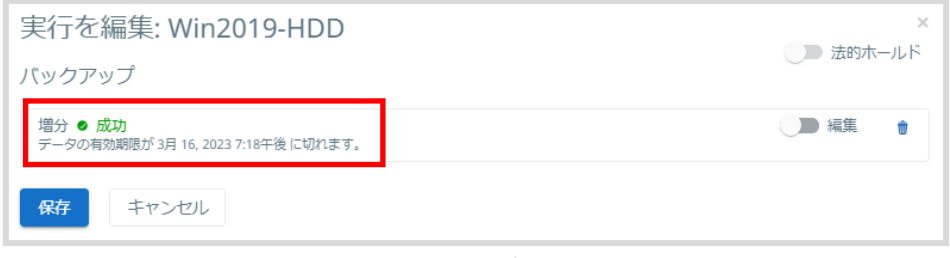

#### 図 11.1.4 保存期間

⑤ 編集をクリックし、オプションを編集でバックアップ期間を指定し、[保存]をクリックするとこのバック アップの保存期間が変更されます。

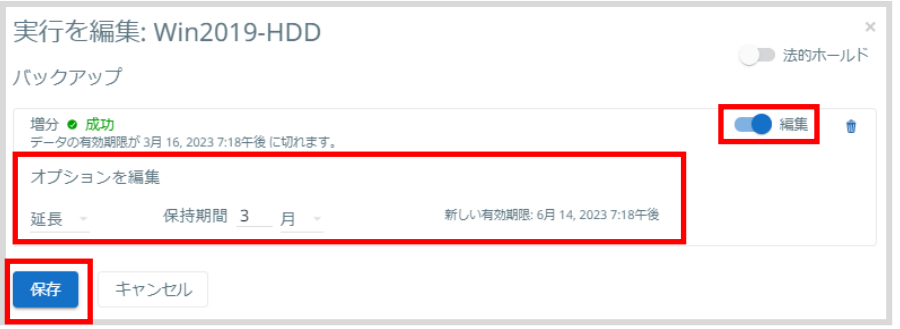

#### 図 11.1.5 バックアップ期間の変更

![](_page_30_Picture_55.jpeg)

⑥ 削除[ ]をクリックし、[保存]をクリックするとこのバックアップが削除されます。

![](_page_30_Picture_56.jpeg)

#### 図 11.1.6 バックアップの削除

# <span id="page-31-0"></span>**12. バックアップジョブを修正する**

作成したバックアップジョブの設定を変更する方法について説明します。 なお、本項目では以下の内容を実行することができます。

- ・ バックアップ対象仮想マシンの追加・削除
- ・ バックアップジョブ名を変更する
- ・ バックアップポリシーを変更する
- ・ バックアップ開始時刻を変更する
- ・ アラートメールを設定する

### <span id="page-31-1"></span>**バックアップジョブ編集画面の表示**

1 既に作成しているジョブ (グループ名) にマウスを合わせて、表示された縦三点リーダー[ | ]をク リックし、[編集]をクリックします。

![](_page_31_Picture_104.jpeg)

図 12.1.1 バックアップジョブ編集画面の表示

② 編集保護画面が表示されます。変更方法の詳細については 12.2~12.7 をご確認ください。 また、説明が無い項目については変更しないようお願いいたします。

![](_page_31_Picture_105.jpeg)

図 12.1.2 バックアップジョブ編集画面の表示

③ バックアップジョブの変更が終わりましたら、「12.8. バックアップジョブを保存する」をご確認くだ さい。

#### <span id="page-32-0"></span>**バックアップ対象仮想マシンの追加・削除**

バックアップジョブに、仮想マシンを追加・削除する方法について説明します。

1 編集保護画面でオブジェクトの右にある[ 2 ]をクリックします。

![](_page_32_Picture_69.jpeg)

#### 図 12.2.1 バックアップ対象仮想マシンの追加・削除

② 新たにバックアップする仮想マシンをチェックする。又は、バックアップしない仮想マシンのチェックを 外し、[選択を保存]をクリックします。

※新規作成した仮想マシンが表示されていない場合は、「6.2. バックアップ準備の依頼方法」 をご確認ください

![](_page_32_Picture_70.jpeg)

#### 図 12.2.2 バックアップ対象仮想マシンの追加・削除

### <span id="page-33-0"></span>**バックアップジョブ名を変更する**

バックアップジョブの名前を変更する方法について説明します。

① 編集保護画面で保護グループにある[名前]をクリックし、変更します。

![](_page_33_Picture_56.jpeg)

図 12.3.1 バックアップジョブ名を変更する

### <span id="page-33-1"></span>**バックアップポリシーを変更する**

バックアップジョブのバックアップ頻度(ポリシー)を変更する方法について説明します。

① 編集保護画面でポリシーをクリックし、変更します。 ※選択できるポリシーの詳細については「7.2. バックアップポリシーの種類」をご確認ください。

![](_page_33_Picture_57.jpeg)

図 12.4.1 バックアップジョブ名を変更する

# <span id="page-34-0"></span>**バックアップ開始時刻を変更する**

バックアップジョブの開始時刻を変更する方法について説明します。

① 編集保護画面で開始時刻にある[時間]をクリックし、修正します。

![](_page_34_Picture_30.jpeg)

# <span id="page-35-0"></span>**アラートメールを設定する**

バックアップジョブの実行結果をメールで送信する方法について説明します。

メール送信設定をした場合、同じメール内容が弊社サービス担当者にも送信されています。予めご了承 ください。

1 編集保護画面で追加設定の右にある[ > ]をクリックします。

![](_page_35_Picture_54.jpeg)

#### 図 12.6.1 アラートメールを設定する

② [アラート]をクリックします。

![](_page_35_Picture_55.jpeg)

図 12.6.2 アラートメールを設定する

③ メールで送信するアラートの種類を選択します。

![](_page_36_Picture_102.jpeg)

#### 図 12.6.3 アラートメールを設定する

#### アラートの種類は以下の通りです。

![](_page_36_Picture_103.jpeg)

④ 電子メール受信者の下にある[追加]をクリックし、電子メールアドレスを入力します。

![](_page_36_Picture_104.jpeg)

図 12.6.4 アラートメールを設定する

⑤ SLA 違反のアラートを受信する場合、SLA をクリックし、[増分分数]にバックアップで許容できる 時間(分)を入力します。

![](_page_36_Picture_105.jpeg)

図 12.6.5 アラートメールを設定する

# <span id="page-37-0"></span>**アラートメールのサンプル**

#### アラートメールのサンプルは以下の通りです。

なお、メール本文にある<URL>部分はメール本文のリンクから直接アクセスできません。「8. バックアップジョ ブの確認」をご確認ください

#### ■バックアップ成功時

![](_page_37_Picture_159.jpeg)

#### ■バックアップ失敗時 (サンプル)

![](_page_37_Picture_160.jpeg)

■SLA 違反時

![](_page_38_Picture_96.jpeg)

# <span id="page-38-0"></span>**変更したバックアップジョブの保存**

① バックアップジョブの変更が終わりましたら、[保存]をクリックします。

![](_page_38_Picture_97.jpeg)

#### 図 12.8.1 変更したバックアップジョブの保存

# <span id="page-39-0"></span>**13. バックアップ容量の確認**

取得したバックアップの容量を確認する方法を説明します。

# <span id="page-39-1"></span>**バックアップジョブが取得したバックアップ容量を確認する**

① 左上の[データ保護]から[保護]をクリックします。

![](_page_39_Picture_50.jpeg)

② バックアップジョブをクリックします。

![](_page_39_Picture_51.jpeg)

図 13.1.2 バックアップジョブの選択

③ [消費]をクリックします。

![](_page_40_Picture_43.jpeg)

図 13.1.3 バックアップ容量の確認

④ 赤枠部分が現在このバックアップジョブが使用している容量です。 ジョブが複数ある場合、全ジョブの合計がお客様の使用しているバックアップ容量となります

![](_page_40_Picture_44.jpeg)

図 13.1.4 バックアップ容量の確認

バックアップ容量が契約容量を超える場合、バックアップが失敗します。ご注意ください。

バックアップサービス利用マニュアル

2023 年 3 月 9 日 第 7 版

株式会社さくらケーシーエス データセンター

Copyright© 2021, 2022 SAKURA KCS Corp. All Rights Reserved.

本書に記載されている情報、事項、データは、予告なく変更されることがあります。

本書を弊社に無断でその一部、あるいはその全部を複写、複製(コピー)、追加、削除、加工および転載す ることを禁じます。